# INDB 大規模統計Finder 操作マニュアル

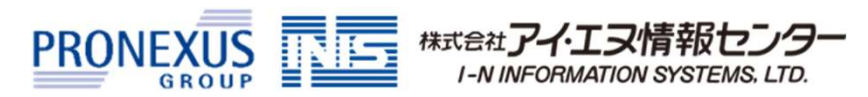

経済統計を手軽に分析・取得できるビジネス環境分析Webツールです。

1 インストール不要のWebツールの為、手軽に経済統計データを分析・取得できます。

インターネットに接続できるPC環境があれば、どこからでもご利用いただけます。 特別なソフトウェアのインストールは不要です。 ※ 学外からのアクセスは図書館にお問い合わせください。

2 操作が簡単で、初めて扱われる方でもスムーズにデータを収集できます。

分類となるカテゴリに沿って選択を続けることで、データに辿りつくことができます。 また、任意のキーワードでもデータを検索できます。

3 時系列でデータを出力できます。

本サービスに収録している統計の多くは、調査年毎にまとめられて公表されておりますが、 本サービスからは時系列順に出力できますので、収集・整理の手間を大きく削減できます。

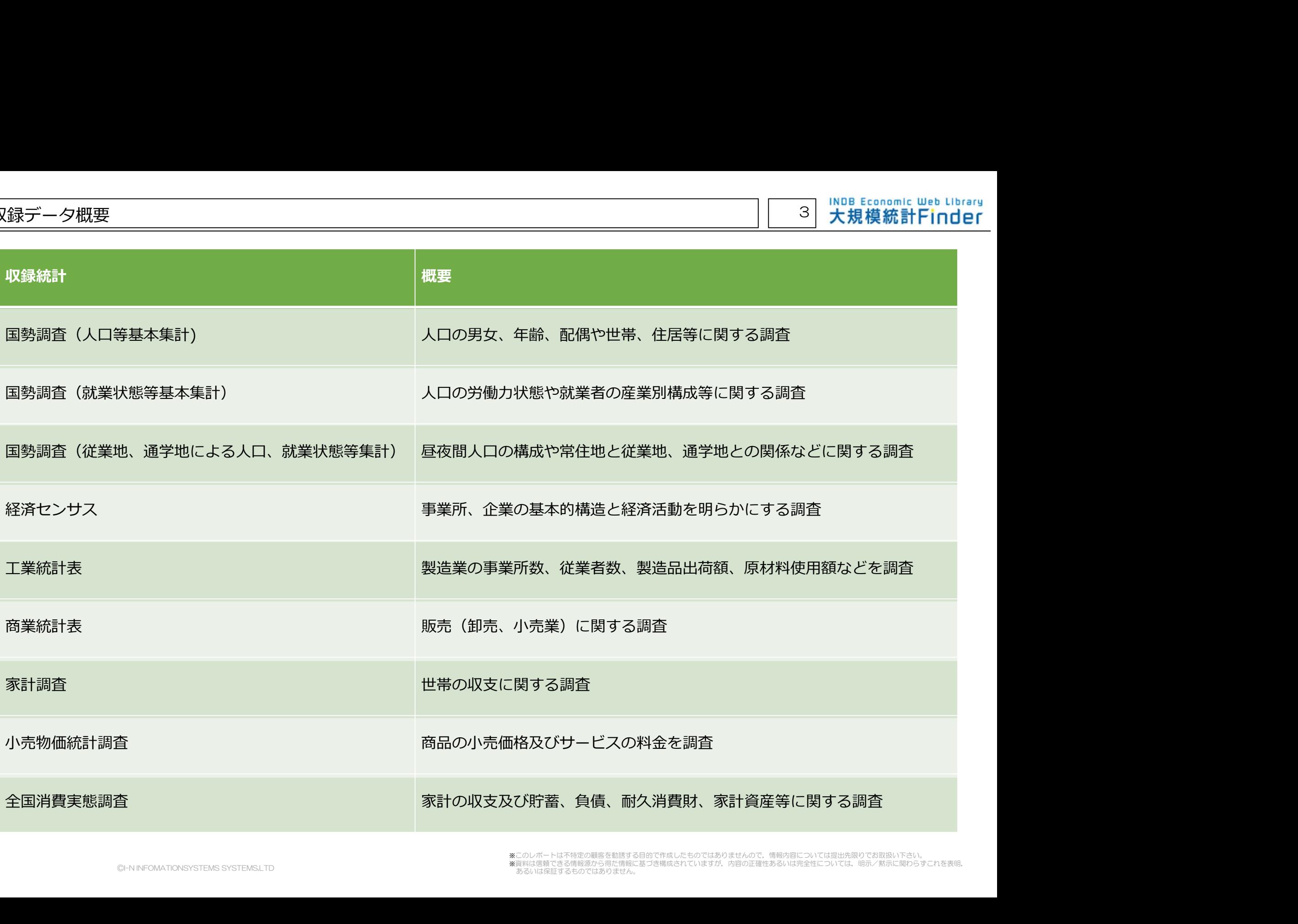

Tall INDB Economic Web Library

# 3ステップで、必要なデータを出力できます。

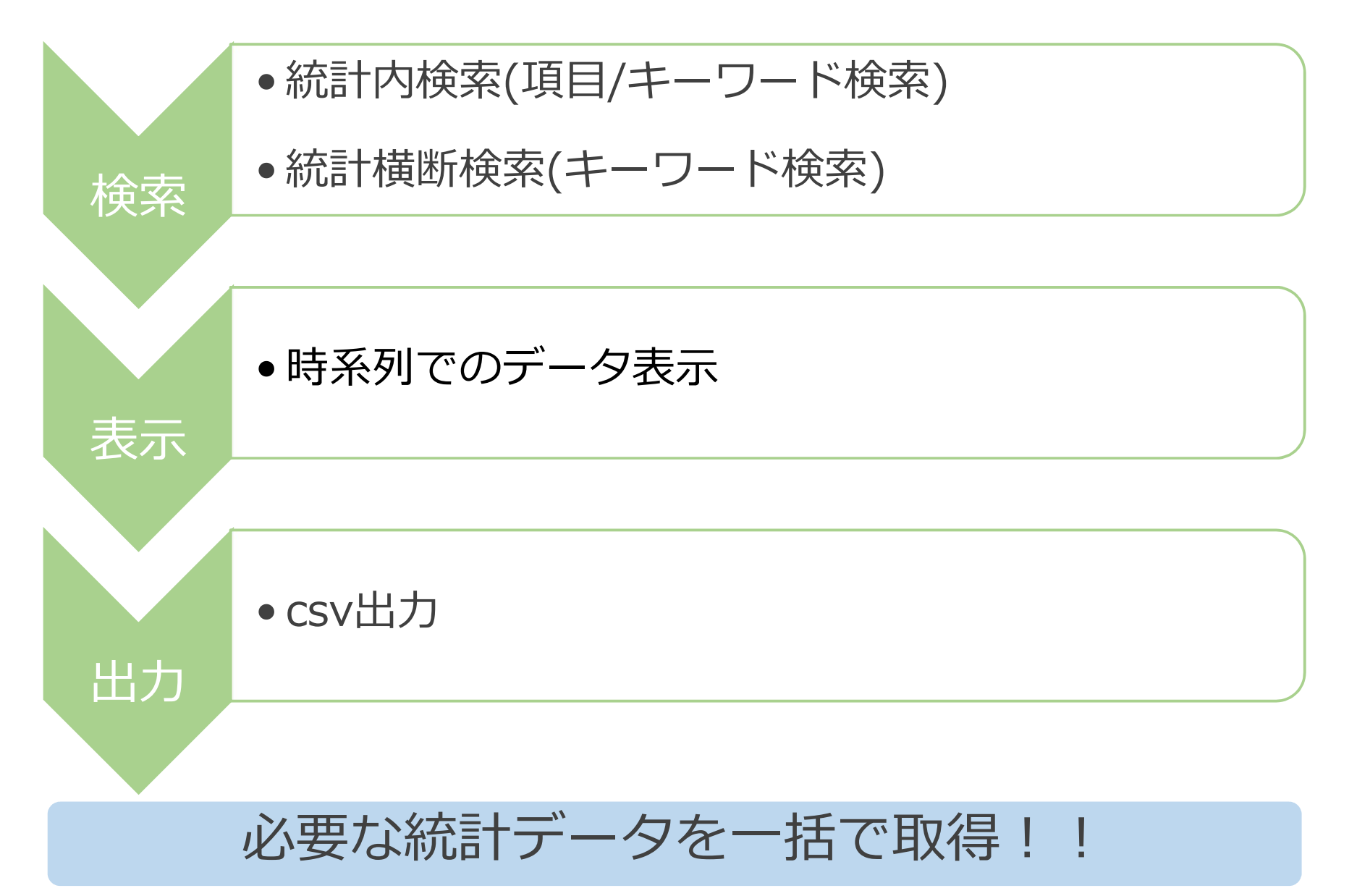

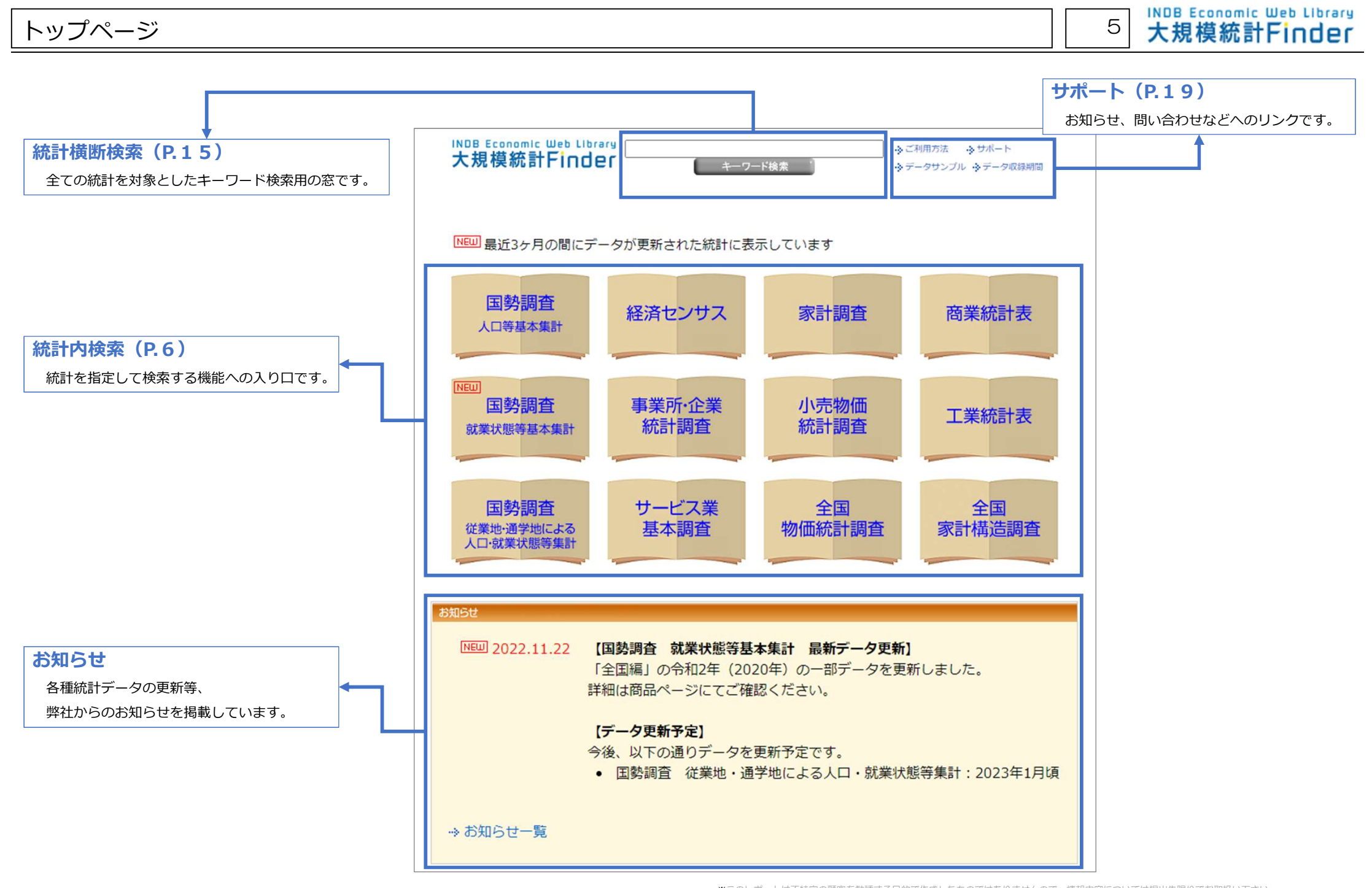

<sup>※</sup>このレポートは不特定の顧客を勧誘する目的で作成したものではありませんので、情報内容については提出先限りでお取扱い下さい。<br>※資料は信頼できる情報のことにより、このコンテーターのデータのエンストートは、実際のことに基づき情報を基づき構成されていますが,内容の正確性あるいは完全性については,明示/黙示に関わらずこれを表明,<br>まるいは保護者の意味を、または最もあります。 あるいは保証するものではありません。

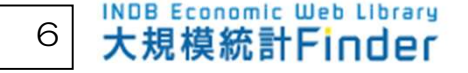

1.統計表の選択

トップ画面にて、まず統計(商業統計表)を選択します。

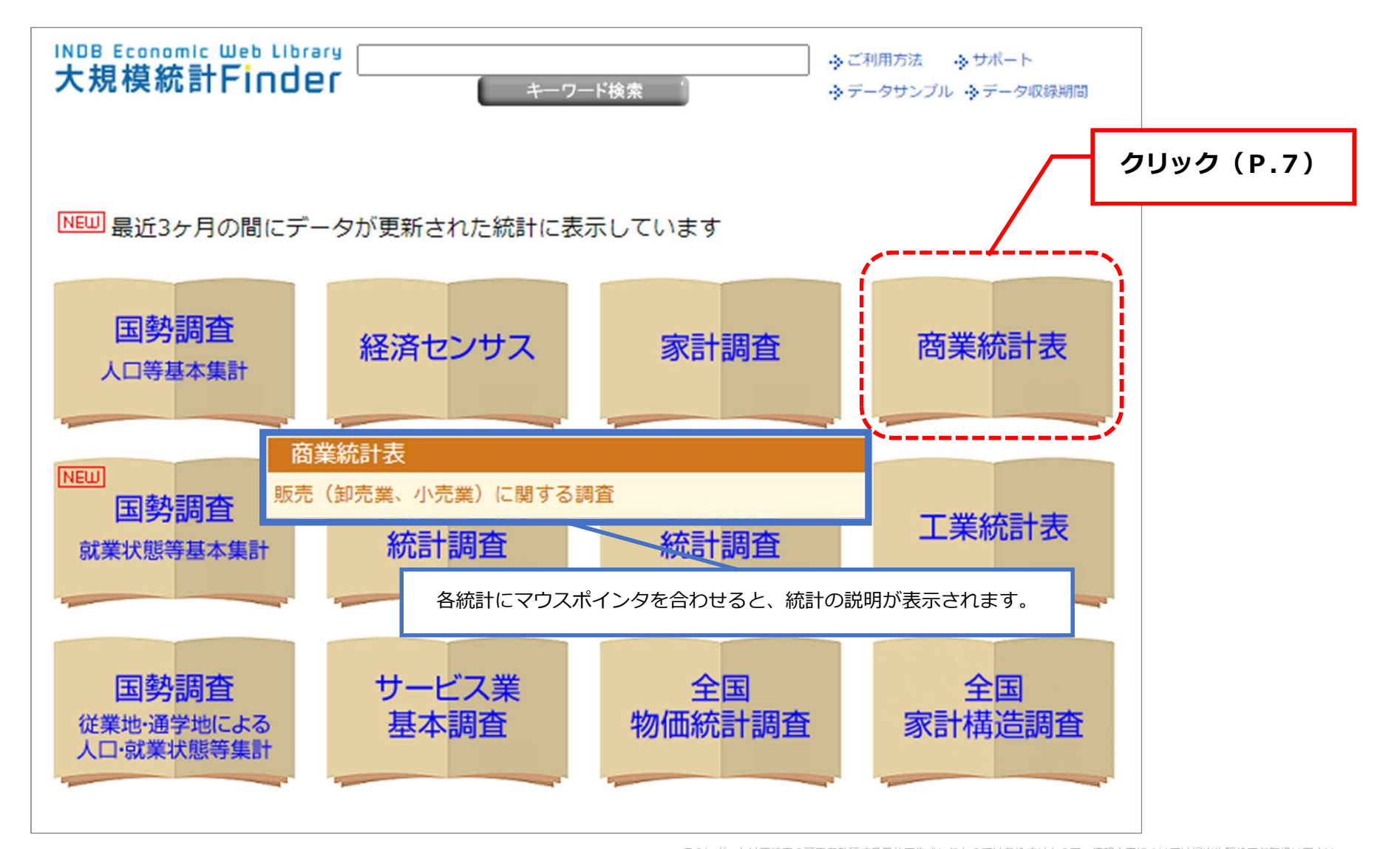

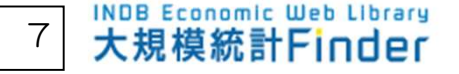

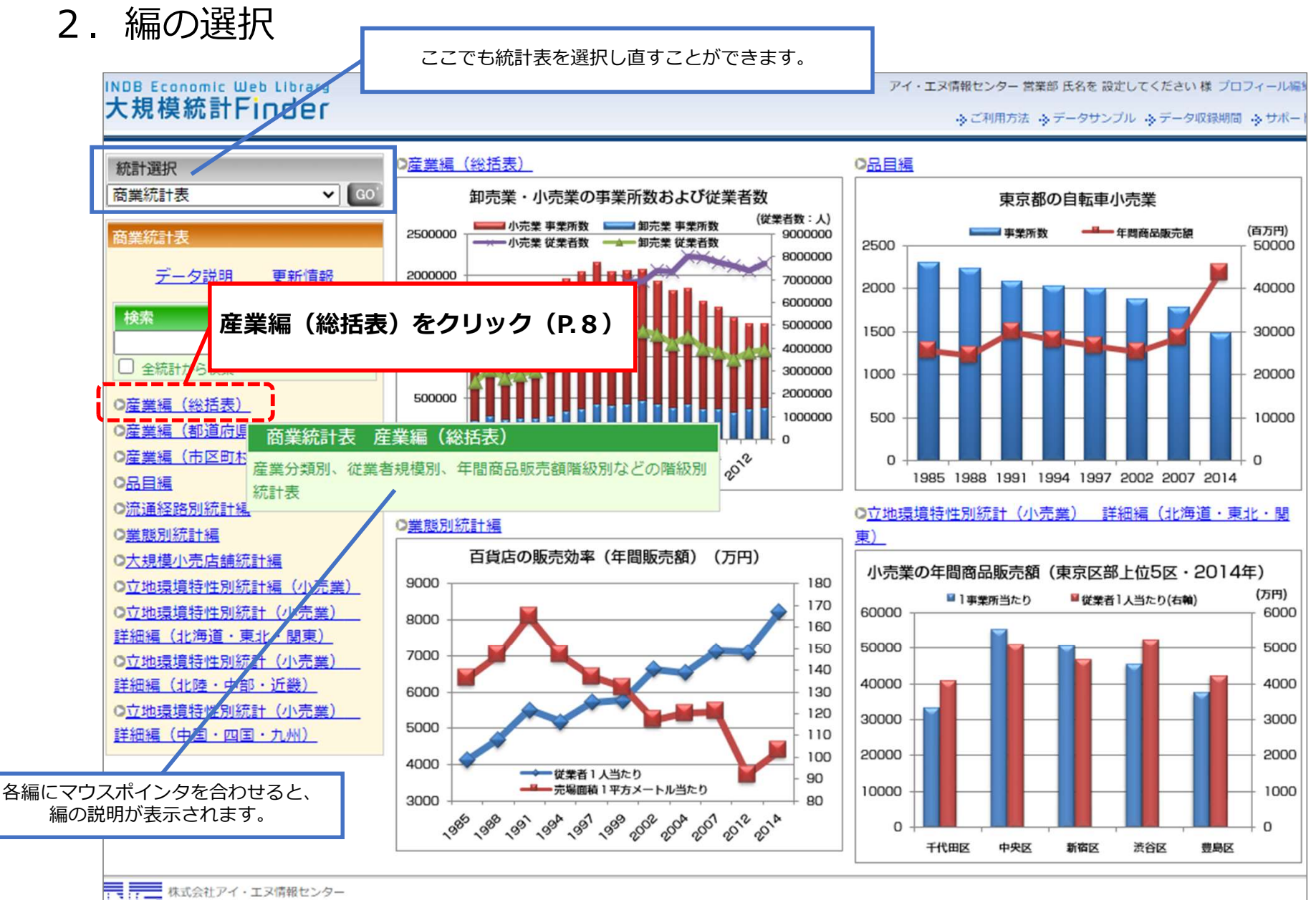

COPYRIGHT(C) I-N INFORMATION SYSTEMS, LTD. ALL RIGHTS RESERVED.

3. 表の選択

編に含まれる表を選択します。

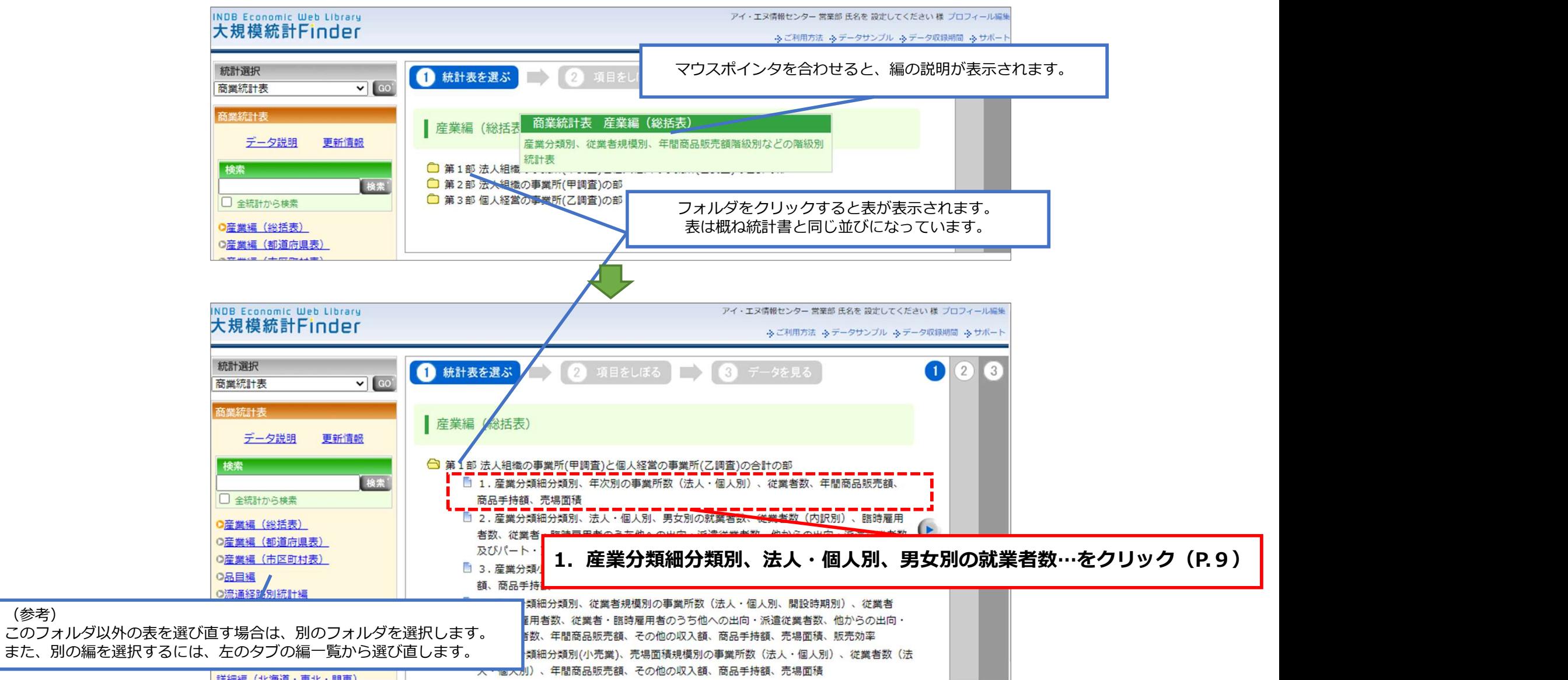

### 4.データ項目と抽出条件の選択

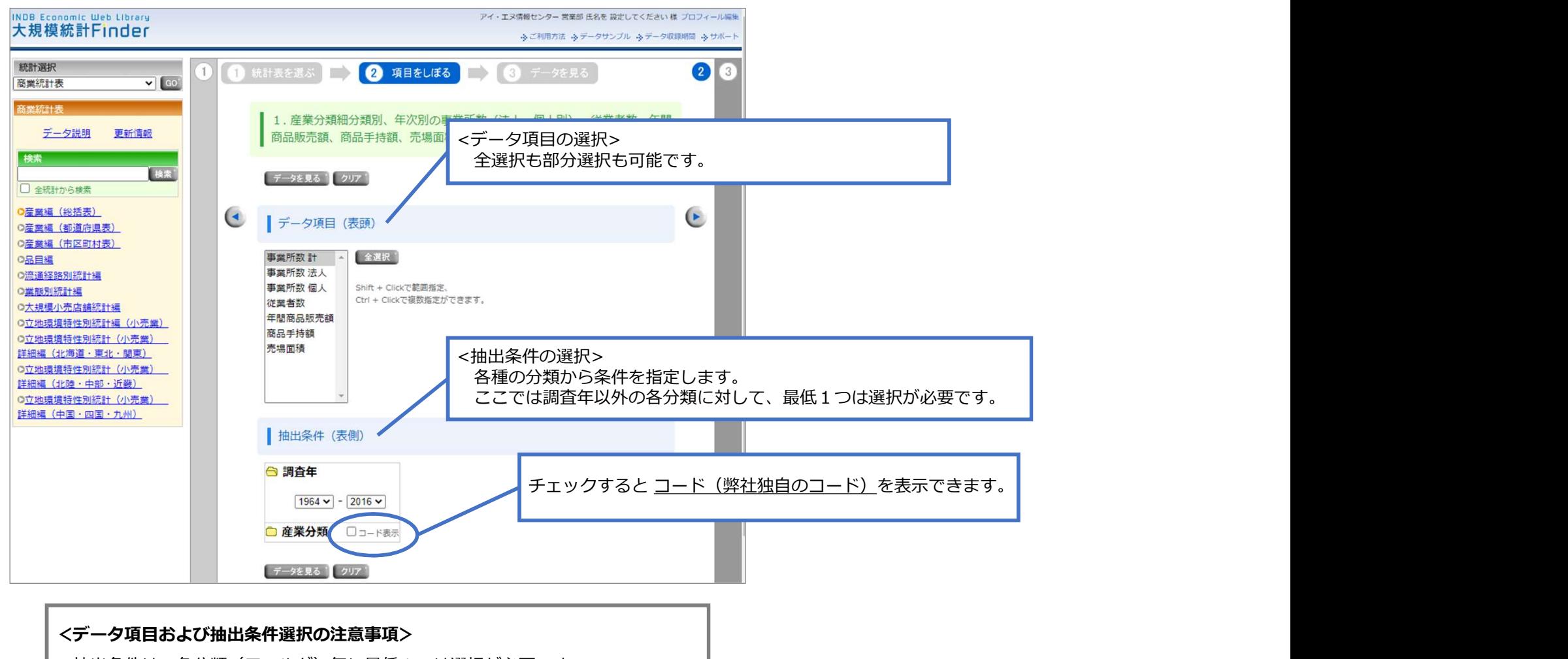

#### <データ項目および抽出条件選択の注意事項>

抽出条件は、各分類(フォルダ)毎に最低1つは選択が必要です。 抽出条件を選択しない場合は、「次頁でご案内する"データを見る"」の画面で 選択がされていない旨のエラーメッセージが表示されます。

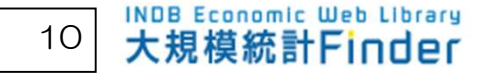

5.データを見る データ項目と抽出条件を選択し、"データを見る"ボタンをクリックすると、 データが表示されます。

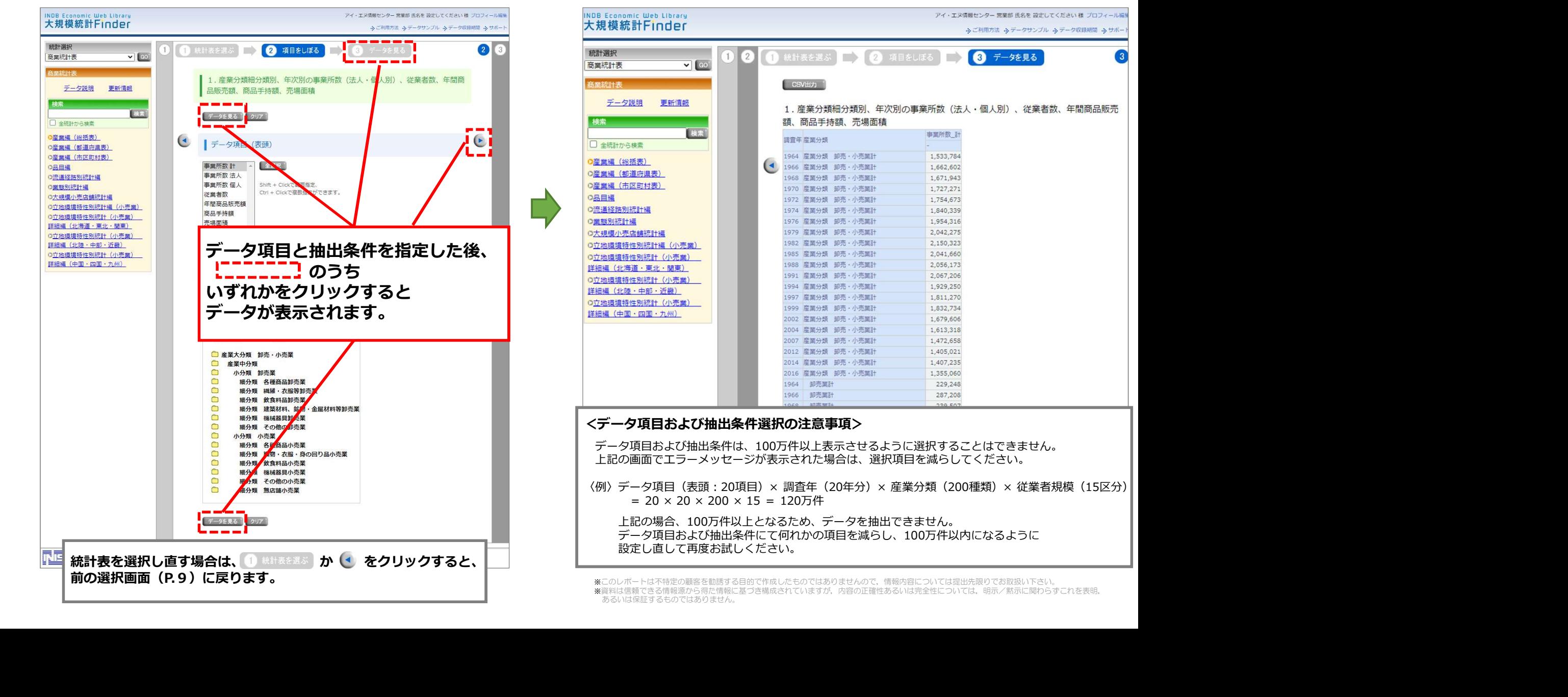

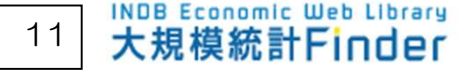

1.統計表の選択

トップ画面にて、まず統計(商業統計表)を選択します。

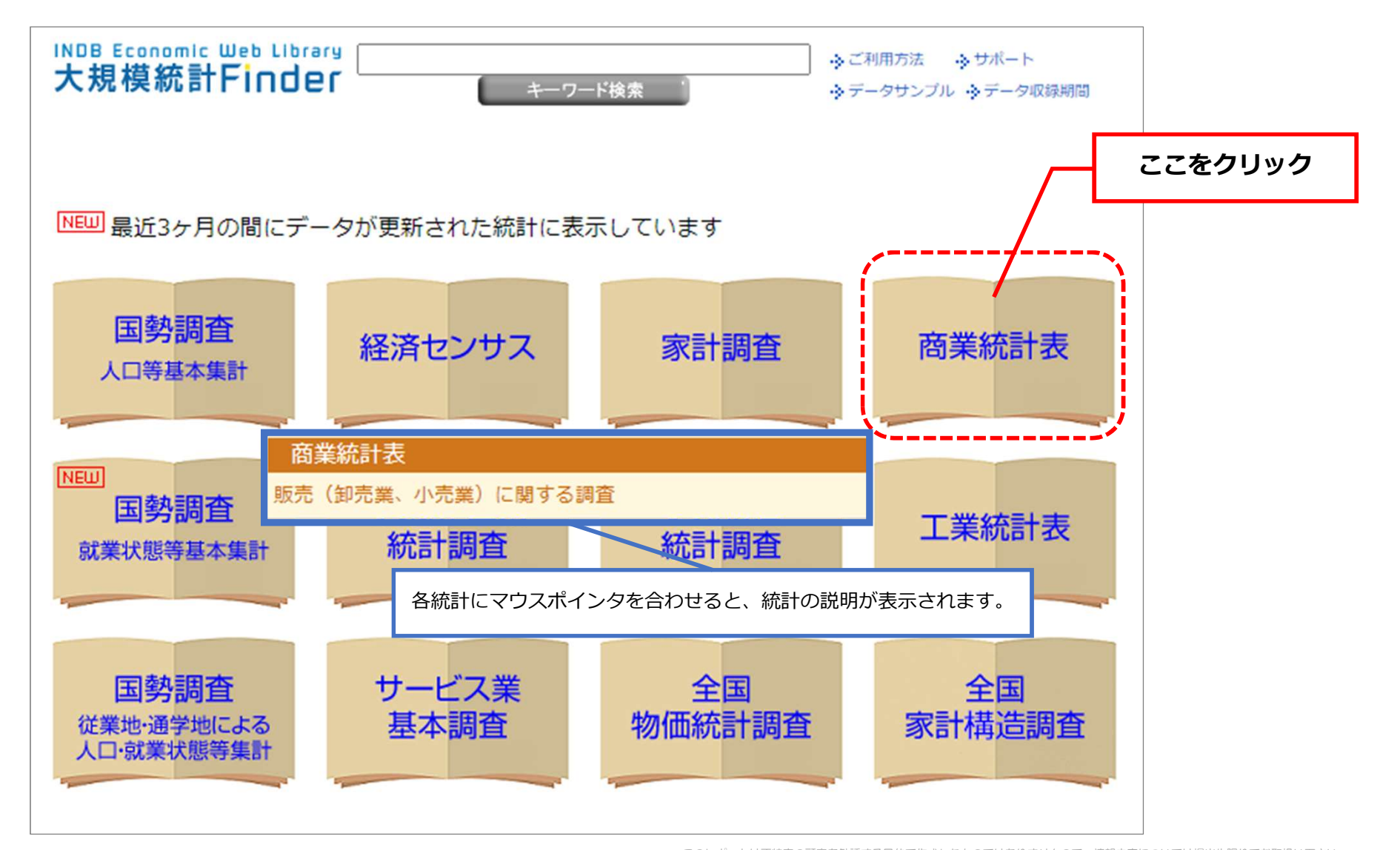

A-2 統計内検索 ~キーワードを用いた検索~ 例:商業統計表-産業編(総括表) <sup>12</sup>

2.フリーワードの入力

統計表選択した直後に下記画面が表示されます

下記のように入力して検索すると、検索結果(次ページ以降参照)が表示されます。

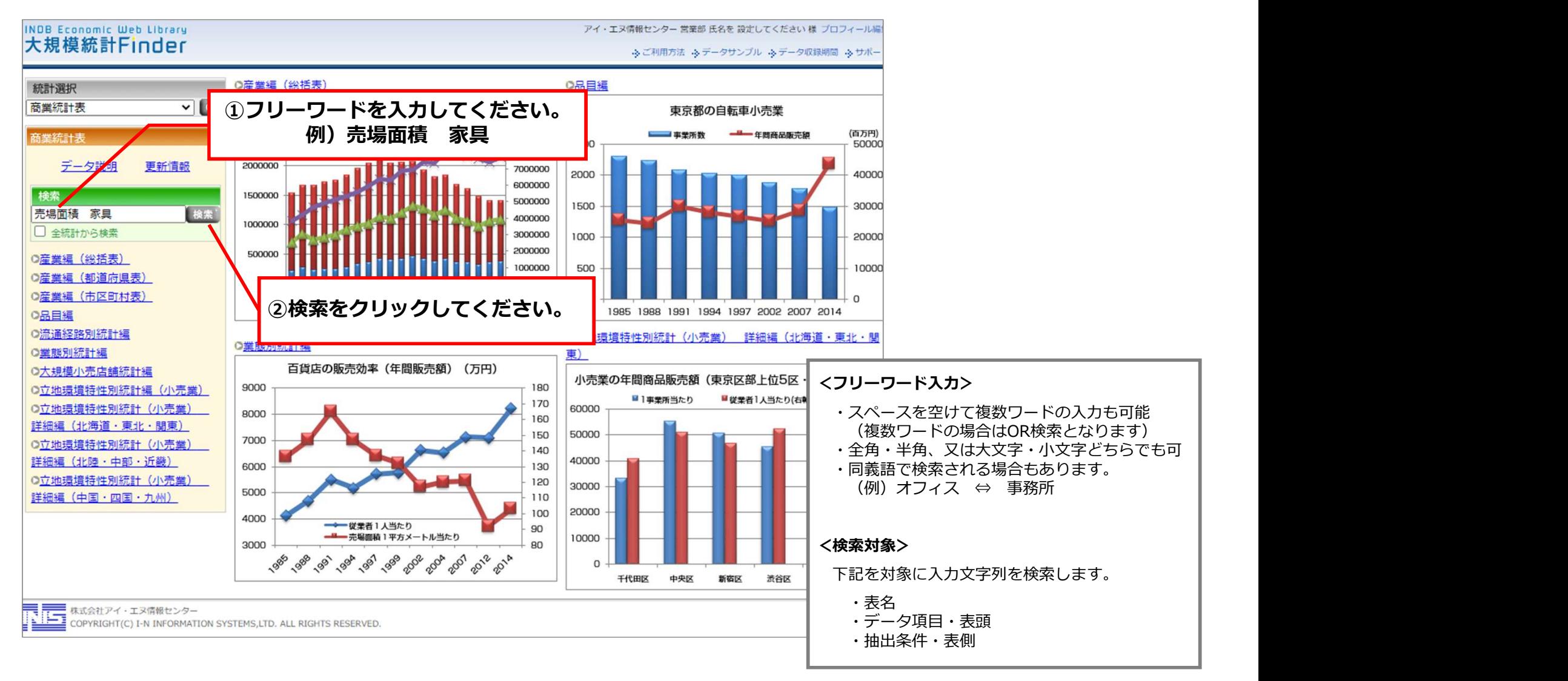

<sup>※</sup>このレポートは不特定の顧客を勧誘する目的で作成したものではありませんので、情報内容については提出先限りでお取扱い下さい。<br>※資料は信頼できる情報のことにより、このコンテーターのデータのエンストートは、実際のことに基づき情報を基づき構成されていますが,内容の正確性あるいは完全性については,明示/黙示に関わらずこれを表明,<br>まるいは保護者の意味を、または最もあります。 あるいは保証するものではありません。

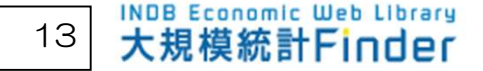

#### 3.検索結果

検索対象のいずれかに、入力文字列が使用されている場合、ヒットします。

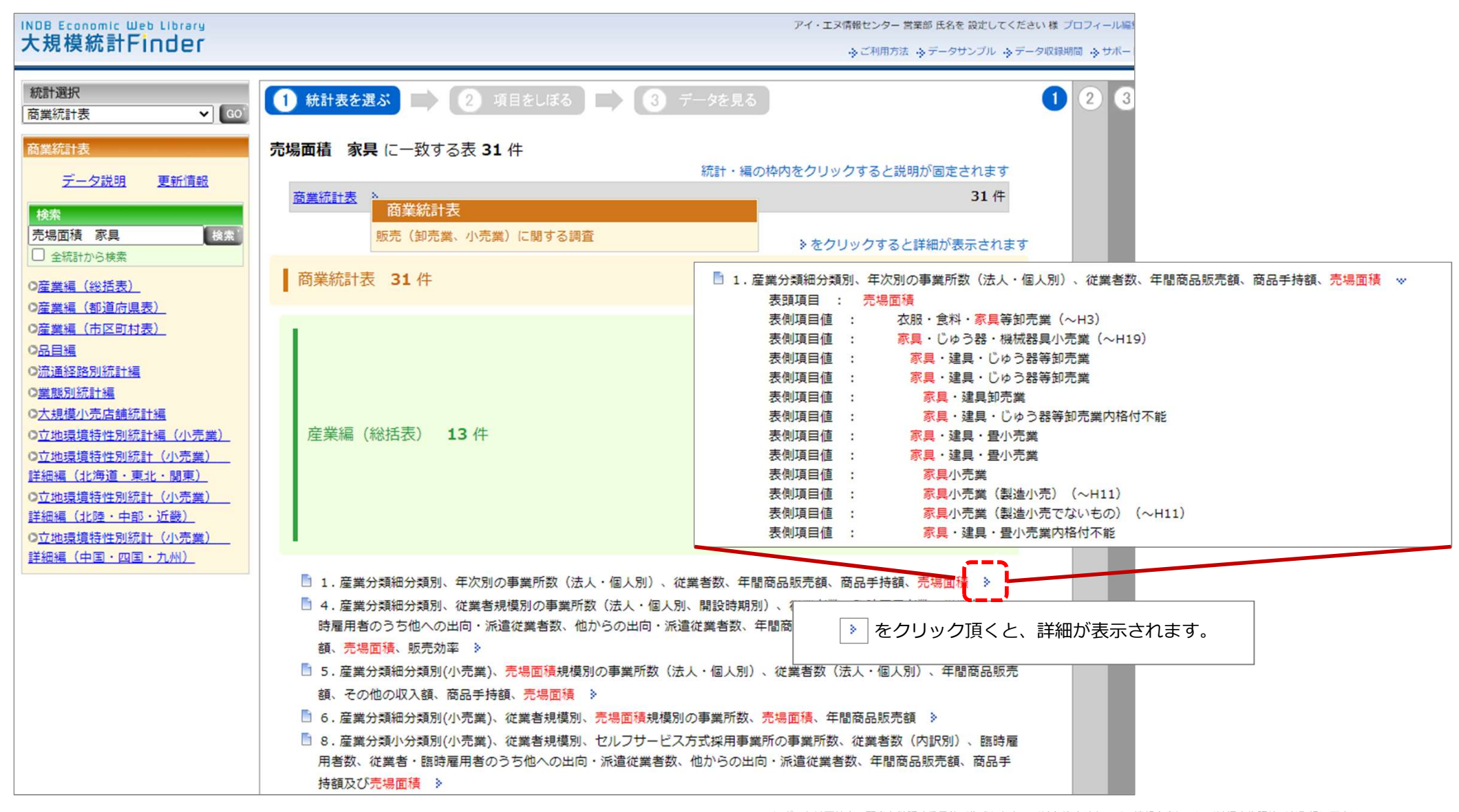

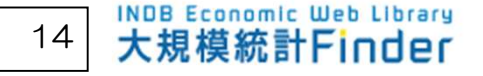

4.データの表示

# 検索結果から統計表を選択することにより、データの表示・出力ができます。

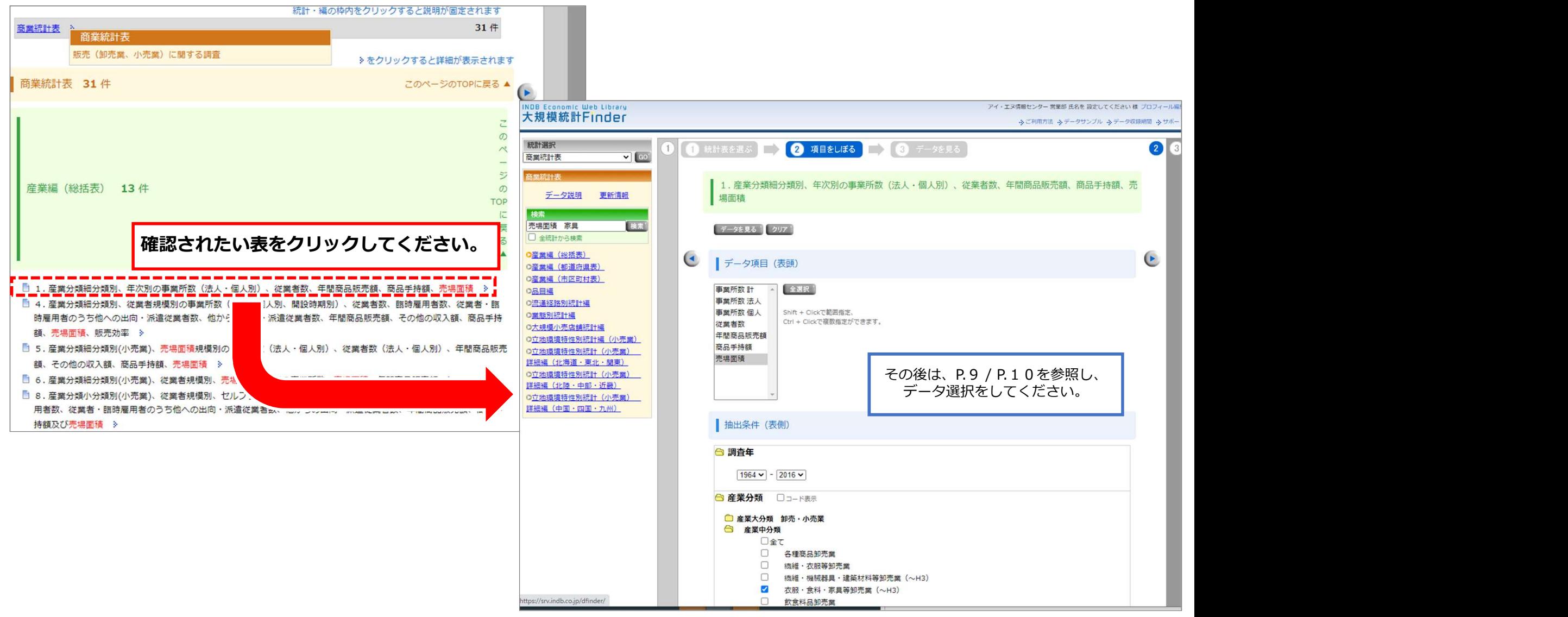

A-3 統計横断検索(特定の統計を選択せず、全ての統計から検索する方法) <sup>15</sup>

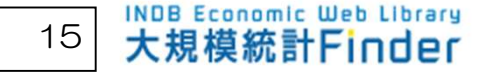

1.フリーワードの入力 トップ画面の検索窓に下記のように入力して検索すると、 検索結果(次ページ以降参照)が表示されます。

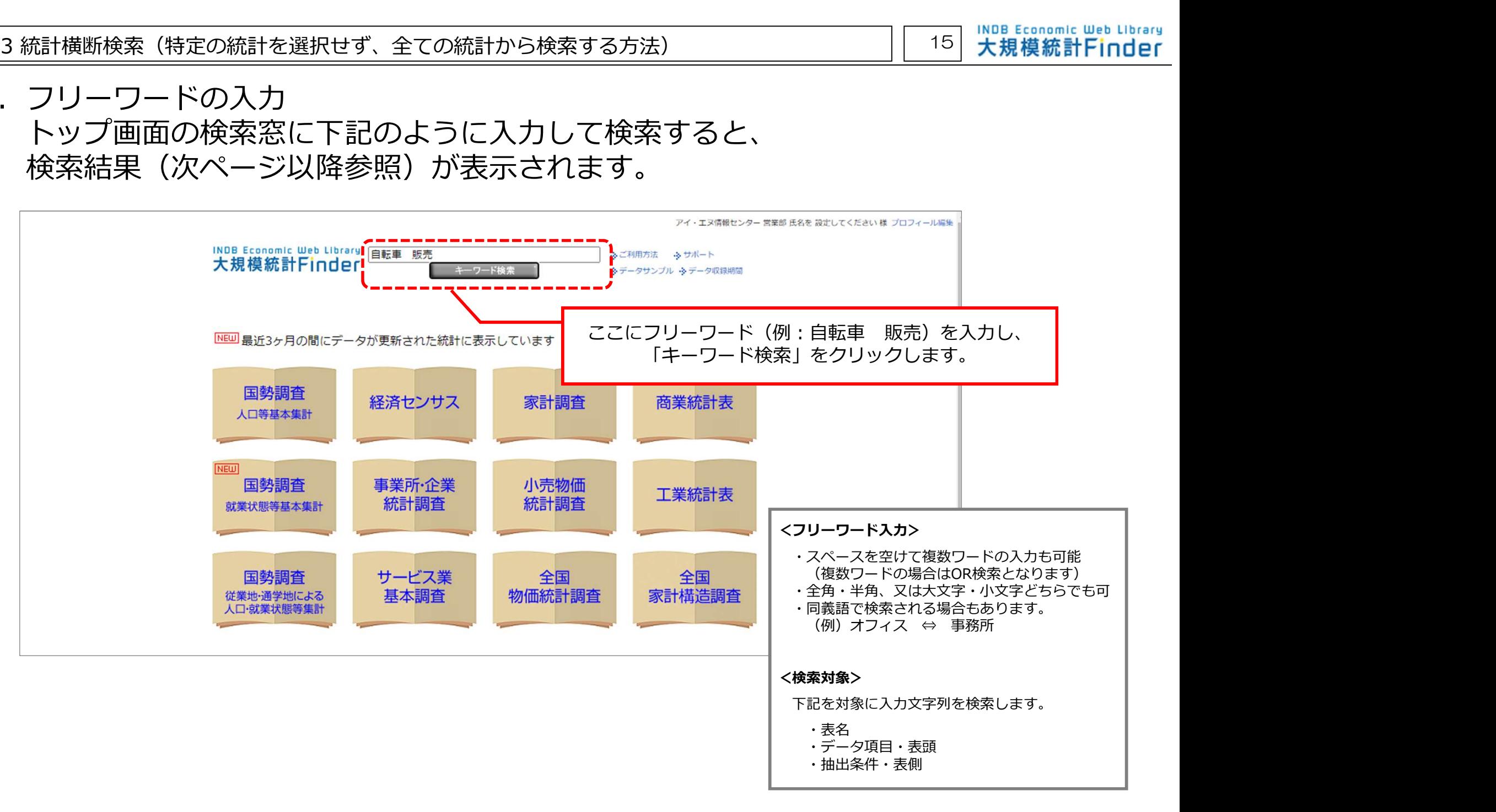

#### 2.検索結果

# 検索対象のいずれかに、全ての入力文字列が使用されている場合にヒットします

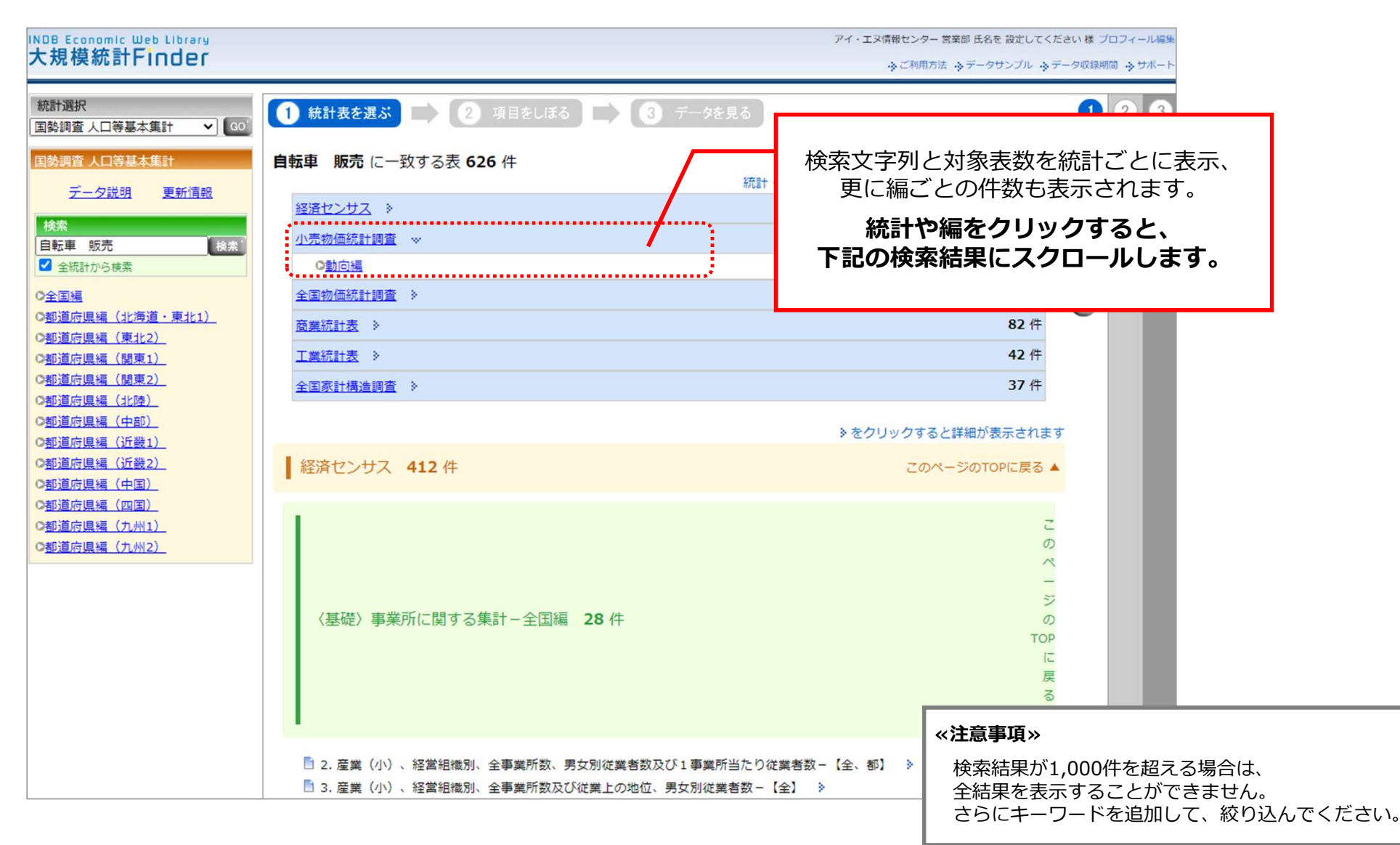

### 3.データの表示 (スクロールした統計の)検索結果から統計表を選択すると、データを表示できます。

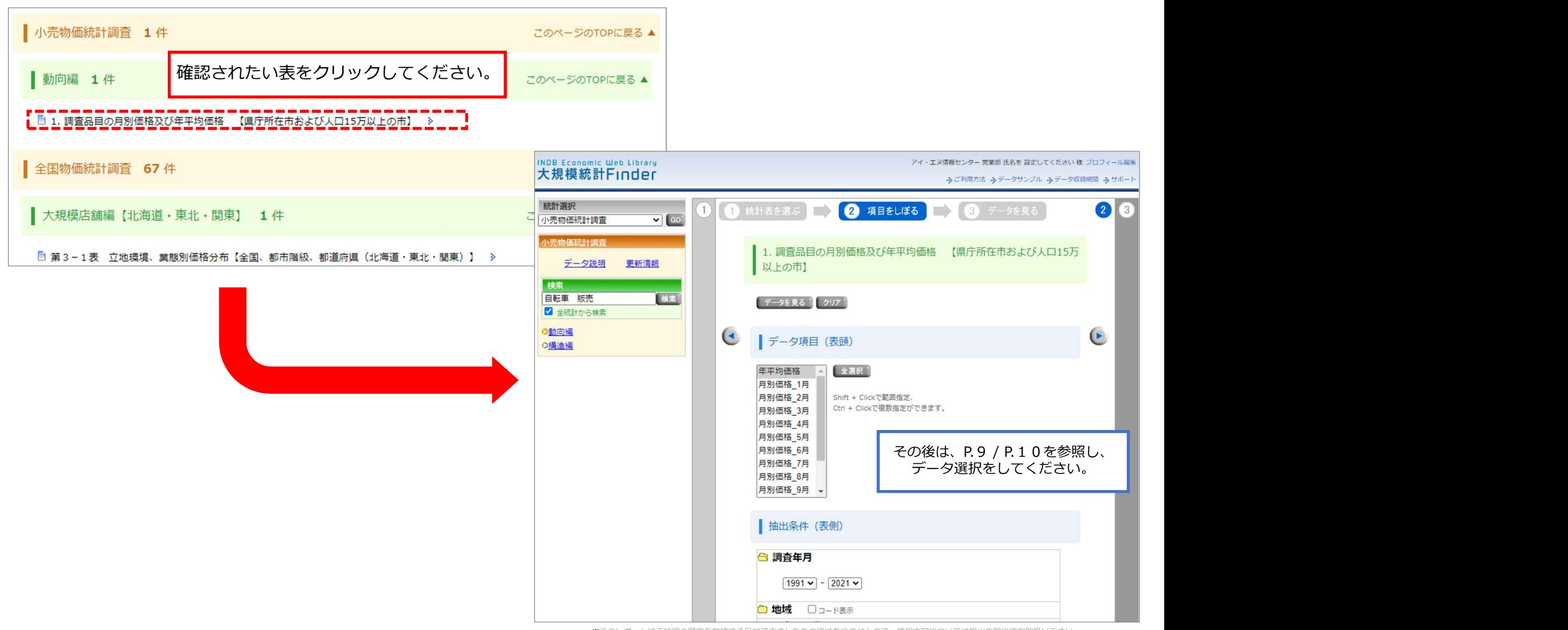

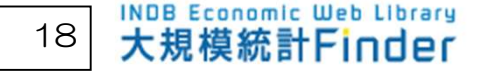

#### 1.データの出力 画面表示されたデータは、CSV形式で出力することができます。

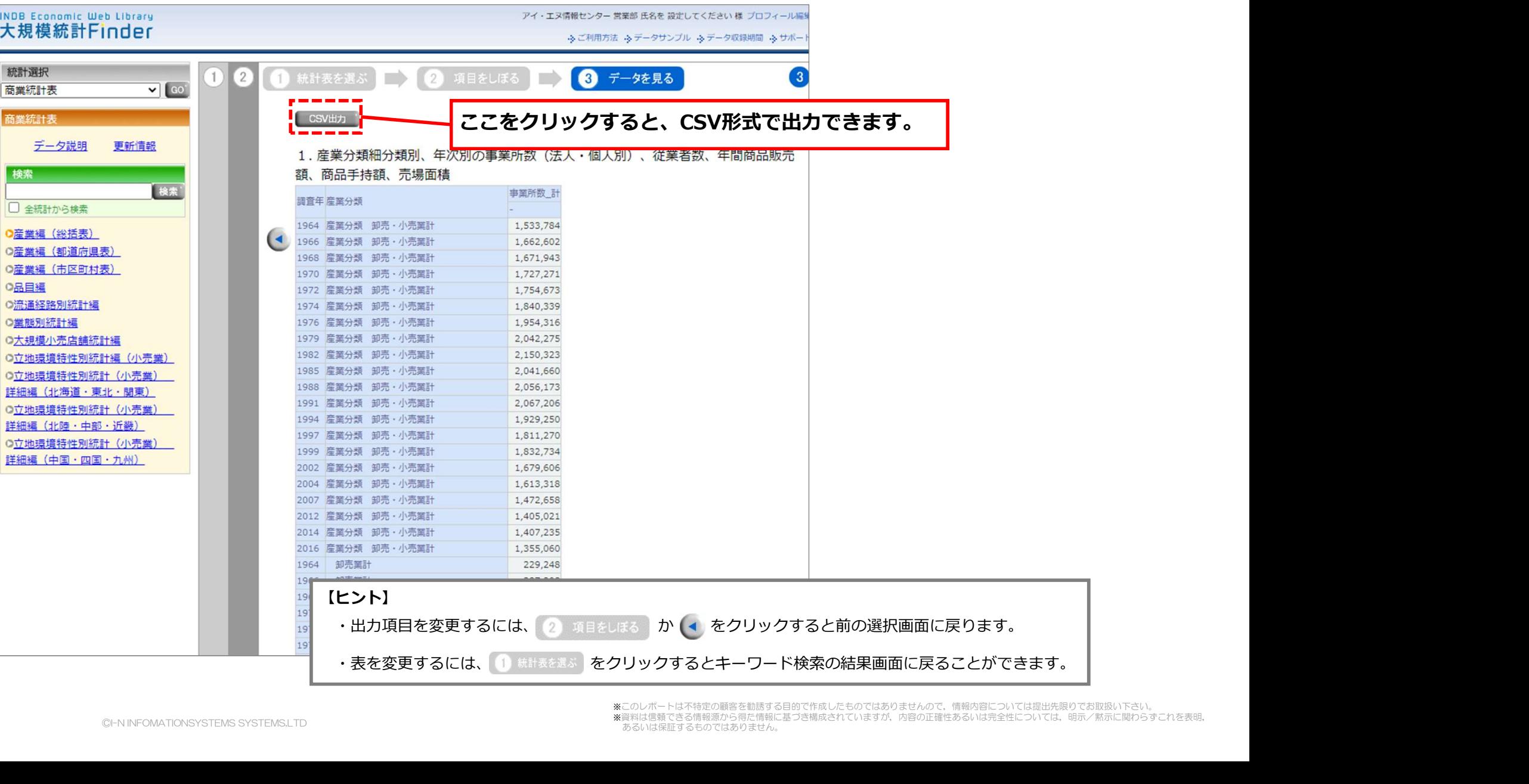

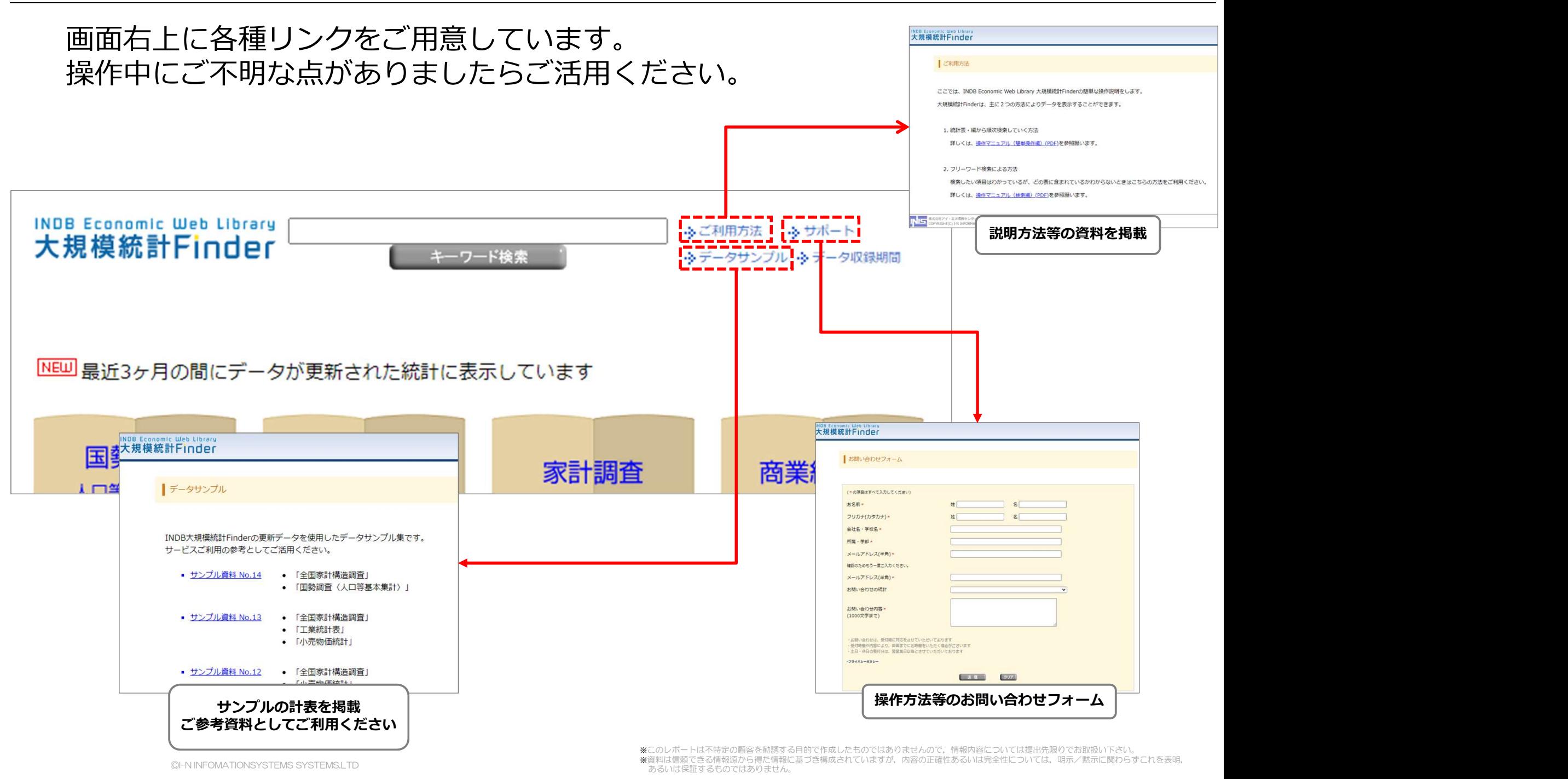

レクチャーに関するお問い合わせは 弊社営業部まで・・・

# E-Mail: msd@indb.co.jp

操作方法やコンテンツ等のお問い合わせは カスタマーサポートまで・・・

①サービス上の問い合わせフォーム ②E-Mail:support@indb.co.jp ③TEL:03-5281-1097